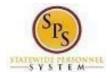

# Complete Initial Benefit Elections

### (New Hires or Job Changes)

When an employee is first hired or has a job change, he or she will get a "New Hire" or "Job Change" task in the Workday My Tasks box to complete initial benefit elections. The task will NOT BE in the ABC's My Tasks box.

Use this procedure to find the task to complete the initial benefit elections on behalf of the employee.

#### **Procedure:**

- 1. Search for the employee by entering the W number or name in the **Search Box** and click the **ENTER key**.
- 2. The Search will return the employee that meets the search criteria you entered. Click on the employee's name.

| Q B1000014     | ×                                                                                       |
|----------------|-----------------------------------------------------------------------------------------|
| Search Resul   | ts                                                                                      |
| Categories     | Search Results 1 items                                                                  |
| Common         | Common                                                                                  |
| Organizations  | Amy Adams - A (B1000014)                                                                |
| Payroll        | Benefits Employee   SPS Benefits Division A   Baltimore - 301 W. Preston St<br>Employee |
| People         |                                                                                         |
| Processes      | Tip: try selecting another category from the left to see other results                  |
| Procurement    |                                                                                         |
| Revenue        |                                                                                         |
| Security       |                                                                                         |
| Staffing       |                                                                                         |
| All of Workday |                                                                                         |
|                |                                                                                         |

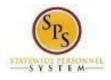

3. Click on **Job** of the employee profile and look for the **Worker History tab.** 

| Ŵ   | Q B1000014                             |                      | ×           |                  |             |                 | 88             |
|-----|----------------------------------------|----------------------|-------------|------------------|-------------|-----------------|----------------|
| Amy | Adams - A (B1000014) Benefits Employee | Professional Profile | Job Details | All Current Jobs | Job History | Manager History | Management Cha |
|     | Actions                                | Job History          |             |                  |             |                 |                |
|     | 品                                      | Education            |             |                  |             |                 |                |
|     |                                        |                      |             | Education        |             |                 |                |
| 88  | Summary                                |                      |             |                  |             |                 |                |
| ē   | doL                                    |                      |             |                  |             |                 |                |
|     | Contact                                |                      |             |                  |             |                 |                |
| ළ   | Personal                               |                      |             |                  |             |                 |                |
| 9   | Benefits                               |                      |             |                  |             |                 |                |
| G   | Pay                                    |                      |             |                  |             |                 |                |
|     | Performance                            |                      |             |                  |             |                 |                |
| ē   | Time Off                               |                      |             |                  |             |                 |                |
|     |                                        |                      |             |                  |             |                 |                |
|     |                                        |                      |             |                  |             |                 |                |
|     |                                        |                      |             |                  |             |                 |                |

4. You may have to click More to find the Worker History tab depending on the size of your computer screen.

| ŵ     | Q B1000014                |                      | ×           |                  |             |                 | 1         |                                   | l 🖓        | <u>e</u> ( | 2 |
|-------|---------------------------|----------------------|-------------|------------------|-------------|-----------------|-----------|-----------------------------------|------------|------------|---|
| Amy A | ₽<br>Adams - A (B1000014) | Professional Profile | Job Details | All Current Jobs | Job History | Manager History | Managemen | t Chain                           | More       | J          |   |
|       | Benefits Employee         | Job History          |             |                  |             |                 |           | Professi<br>Job Deta<br>All Curre |            | 2          |   |
|       | <b>日</b><br>Team          | Education            |             |                  |             |                 |           | Job Hist<br>Manage                | ory        |            |   |
| 88    | Summary                   |                      |             |                  |             |                 |           | Manage<br>Organiza                | ment Chair | 1          |   |
| ē     | Job                       |                      |             |                  |             |                 | 1         | Worker H                          |            |            |   |
|       | Contact                   |                      |             |                  |             |                 |           | Addition                          | al Data    |            |   |
| ප     | Personal                  |                      |             |                  |             |                 |           |                                   |            |            |   |
| Ø     | Benefits                  |                      |             |                  |             |                 |           |                                   |            |            |   |
| G     | Pay                       |                      |             |                  |             |                 |           |                                   |            |            |   |
| Ē     | Performance               |                      |             |                  |             |                 |           |                                   |            |            |   |
| ē     | Time Off                  |                      |             |                  |             |                 |           |                                   |            |            |   |

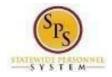

## 5. Find the **Benefit Change: New Hire (or Benefit Change: Job Change)** Event in the Worker History for the employee.

| Worker History 10 items                                                        |                |                           |          |              |             |                          |  |  |
|--------------------------------------------------------------------------------|----------------|---------------------------|----------|--------------|-------------|--------------------------|--|--|
| Business Process                                                               | Effective Date | Initiated On              | Due Date | Completed On | Status      | Assigned To              |  |  |
| Benefit Change - New Hire (Manual) : Amy Adams -<br>A (B1000014) on 07/22/2020 | 07/22/2020     | 08/03/2020 03:09:30<br>PM |          |              | In Progress | Amy Adams - A (B1000014) |  |  |

6. Click the **Related Actions and Preview** icon on the Benefit Change – New Hire or Job Change event. In the menu, hover over **Benefits** and then click the **Enroll in Benefits** hyperlink.

Worker History 12 items

| Business Process                                 |                  |   |                                  |                        |
|--------------------------------------------------|------------------|---|----------------------------------|------------------------|
|                                                  | Actions          |   | Action Event                     |                        |
| Dependent Event: Amy Adams - A (B                |                  |   | Action Event                     |                        |
| Benefits Employee on 09/18/2020                  | Audits           | > | Benefit Change - N               | lew Hire (Manual)      |
| Personal Information Change: Amy #<br>(B1000014) | Benefits         | > | View Benefit Elections Internals |                        |
| ID Change: Amy Adams - A (B10000                 | Business Process | > | Cancel Enrollment                | it: Amy Adams - A (B10 |
|                                                  |                  |   | Enroll in Benefits               |                        |
| Benefit Change - Employee: Birth/Ad              | Favorite         | > | Hold Event                       |                        |
| Adams - A (B1000014) on 07/31/20                 | Integration IDs  | > | Initiated Un 09/18/20            | JZU 02:47:22 PM        |
| Benefit Change - New Hire (Manual)               |                  |   |                                  |                        |
| A (B1000014) on 07/22/2020                       | Reporting        | > | Effective Date 07/22/20          | 020                    |

7. Click on the Let's Get Started button to proceed to the next page to enroll the employee in benefits.

| Initiated On        | 08/03/2020 |  |  |
|---------------------|------------|--|--|
| Submit Elections By | 09/19/2020 |  |  |

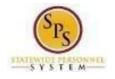

8. The Enrollment page will display. Depending on if the event is a New Hire or Job Change event the cost, coverage, and dependents may be currently elected or waived. To make changes click the Manage or Enroll links on the tile(s) for the coverage type(s) you want to elect/change.

The Enroll link displays if there are no current elections for the coverage type/category

The Manage link displays if there are current elections for the coverage type/category.

| Health Care and Accounts        |                                   |                       |
|---------------------------------|-----------------------------------|-----------------------|
| Medical<br>Walved               | Prescription<br>Waived            | Dental<br>Walved      |
| Enroll                          | Enrol                             | Enroll                |
| Healthcare FSA<br>Waived        | Dependent Care FSA<br>Viaived     |                       |
| Enroll                          | Enroll                            |                       |
| Insurance                       |                                   |                       |
| Life Ins - Guaranteed<br>Walved | Life Ins - Supplemental<br>Waived | Spouse Life<br>Waived |
| Enroll                          | Errol                             | Enroll                |
| Child Life<br>Waived            | AD&D<br>Waived                    |                       |
| Enroll                          | Enroll                            |                       |
| Review and Sign Save for Later  |                                   |                       |

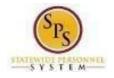

9. Select the coverage/Plan and click the Confirm and Continue button to proceed to the Dependents page.

| Plans Available                        | of Medical. The displayed cost of waived plans assumes | coverage for Employee. |                                | <ul> <li>Health Care Instructions</li> <li>General Instructions</li> </ul>                                                                                                    |
|----------------------------------------|--------------------------------------------------------|------------------------|--------------------------------|----------------------------------------------------------------------------------------------------|
| items                                  |                                                        |                        | ≡ ⊡ ⊾                          |                                                                                                    |
| *Selection                             | Benefit Plan                                           | You Pay (Monthly)      | Company Contribution (Monthly) | <ul> <li><u>To enroll in a plan</u>, select the "Elect" button next to</li> <li><u>To enroll a dependent(s)</u>, click in the Enroll Dependent</li> </ul>                                               |
| <ul><li>Select</li><li>Waive</li></ul> | CareFirst BCBS EPO (Employee)                          | \$68.08                | \$385.76                       | <ul> <li>After selecting "Add Dependent" you will see a scr<br/>type. On the last page of this enrollment, you MUS<br/>certificate, etc.) for each dependent you added. Yo<br/>not received.</li> </ul> |
| <ul><li>Select</li><li>Waive</li></ul> | CareFirst BCBS PPO (Employee)                          | \$102.00               | \$407.98                       | <ul> <li>You only need to setup a new dependent one time<br/>dependent for other coverages by selecting "Existing"</li> </ul>                                                                           |
| <ul><li>Select</li><li>Waive</li></ul> | Kaiser IHM                                             | \$67.70                | \$383.68                       |                                                                                                    |
| <ul><li>Select</li><li>Waive</li></ul> | UnitedHealthcare EPO (Employee)                        | \$68.48                | \$388.08                       |                                                                                                    |
| <ul><li>Select</li><li>Waive</li></ul> | UnitedHealthcare PPO (Employee)                        | \$100.32               | \$401.34                       |                                                                                                    |

10. The **Dependents page** displays dependents that are already setup in the system and eligible for the coverage type. Currently covered dependents display as "Selected". Add or change covered dependents by **clicking in the Select box**. If the employee wants to add a new dependent, click the **Add New Dependent button.** 

| Medical - CareFirst BCBS EPO (Employee)<br>New Hire (Manual) for Amy Adams - A (B1000014) (Commons) |
|----------------------------------------------------------------------------------------------------|
|                                                                                                    |
| Dependents                                                                                          |
| Add a new dependent or select an existing dependent from the list below.                            |
| Coverage * Employee                                                                                 |
| Plan cost (Monthly) \$68.08                                                                         |
| Add New Dependent                                                                                   |

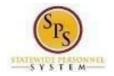

| During a o              | ualifying life event or Open Enrollment you have the ability to add dependents to medical, dental, prescription, life insurance and/or AD&D coverage.                                                                                                    |
|-------------------------|----------------------------------------------------------------------------------------------------|
|                         | n of Non-English Documentation:                                                                                                    |
| If you sub<br>and notar | mit dependent documentation that is written in a language other than English, it must be translated by an official translator – someone other than you or yo zed.                                                                                                    |
| DEPENDE                 | NT RELATIONSHIP = SPOUSE:                                                                                                    |
| Eligibility             | Criteria (Spouse):                                                                                                    |
| • Lav                   | rfully married to an employee or retired employee as recognized by the laws of the State of Maryland or in a jurisdiction where such marriage is legal                                                                                                    |
| Required                | Documentation (Spouse):                                                                                                    |
| • Off                   | cial State marriage certificate (must be a certified copy and dated by the appropriate State or County official, such as the Clerk of Court):                                                                                                    |
|                         | From the court in the County or City in which the marriage took place; or                                                                                                    |
|                         | From the Maryland Division of Vital Records for marriages that occurred at least six months prior to enrollment; or                                                                                                    |
|                         | <ul> <li>From the Department of Health and Mental Hygiene (DHMH) website: <u>www.dhmh.maryland.gov</u> (Click Online Services) – also <u>www.vitalchek.com</u></li> </ul>                                                                                                    |
|                         | NT RELATIONSHIP = CHILDREN (Biological Child, Adopted Child or Step-child);<br>Criteria (Children);                                                                                                    |
| • Uno                   | ler age 26                                                                                                    |
|                         | ept for grandchildren and legal wards, no requirement to reside in your home                                                                                                    |
|                         | y be eligible for coverage under own employer                                                                                                    |
| • Ma                    | y be married or unmarried, or;                                                                                                    |
| Required                | Documentation (Biological Child):                                                                                                    |
| • Co                    | y of child's official state birth certificate showing lineage                                                                                                    |
| • <u>NE</u>             | VBORNS ONLY:                                                                                                    |
|                         | Official birth certificate is required within 60 days of birth.                                                                                                    |
| Required                | Documentation (Adopted Child):                                                                                                    |
|                         | <u>ding Adoption</u> : Notice of placement for adoption on adoption agency letterhead or copy of court order placing child pending final adoption<br><u>al Adopt</u> ion:Copy of final adoption decree signed by a judge or a State issued birth certificate showing employee/retiree as the parent |
| Required                | Documentation (Step-child):                                                                                                    |
|                         | y of child's official state birth certificate with name of spouse of employee/retiree as child's parent<br>w of employee/retiree's official state marriage certificate                                                                                                    |

11. After reading the Add Dependent page to review what supporting documentation is required to add the dependent, click the OK button to the proceed and complete the new dependent information.

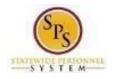

12. Complete the dependent information: **Relationship** to the employee, **Date of Birth** of the dependent, and **Gender**.

| Add Deperative     Add Deperative     Add D | endent                    |    |
|----------------------------------------------------------------------------------------------------|---------------------------|----|
| Relationship                                                                                                    | * × Spouse                | := |
| Use as Dependent                                                                                                    |                           |    |
| Use as Beneficiary                                                                                                    |                           |    |
| Inactive Date                                                                                                    | (empty)                   |    |
| Date of Birth                                                                                                    | * 07/02/1974 💼            |    |
| Age                                                                                                    | 46 years, 2 months, 16 da | ys |
| Gender                                                                                                    | * Male                    | v  |
| Citizenship Status                                                                                                    |                           | i  |
| Full-time Student                                                                                                    |                           |    |
| Student Status Start Date                                                                                                    | e                         |    |
| Student Status End Date                                                                                                    |                           |    |
| Disabled                                                                                                    |                           |    |
| Allow Duplicate Name                                                                                                    |                           |    |

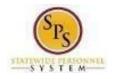

13. Complete the Legal name tab for the dependent and click on the Contact Information tab.

| Legal Name   | Contact Information          | National IDs | Additiona | al Government IDs | Other IDs |
|--------------|------------------------------|--------------|-----------|-------------------|-----------|
| Country * ×  | United States of America 🛽 🛽 | : :≡         |           |                   |           |
| Prefix       |                              |              |           |                   |           |
| First Name 🔺 | Darren                       |              |           |                   |           |
| Middle Name  |                              |              |           |                   |           |
| Last Name *  | LeGallo                      |              |           |                   |           |
| Suffix       |                              |              | ≡         |                   |           |

14. On the **Contact Information tab**, complete the **Address information**. If the dependent resides at the same address as the employee, use the **Search icon** in the **Use Existing Address field** and click on the employee address. If the dependent resides at a different address, complete the Address, City, State and Postal Code fields.

Complete the Usage Type value.

| Use Existing A | ddress  | × 301 W Preston Room 507 for Amy<br>Adams - A |  |  |  |
|----------------|---------|-----------------------------------------------|--|--|--|
| Country        |         | United States of America                      |  |  |  |
| Address Line   | 301 W   | Preston Room 507                              |  |  |  |
| Address Line 2 | 2       |                                               |  |  |  |
| City           | Baltimo | ore City                                      |  |  |  |
| State          | Maryla  | Maryland                                      |  |  |  |
| Postal Code    | 21201   |                                               |  |  |  |
| County         |         |                                               |  |  |  |
| Usage          |         |                                               |  |  |  |
| Туре           | * × F   | Home :E                                       |  |  |  |
| Primary Work   |         |                                               |  |  |  |
| Primary Home   |         |                                               |  |  |  |
|                |         |                                               |  |  |  |

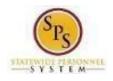

#### 15. Click on the National IDs tab.

| Legal Name   | Contact Information | National IDs | Additional Gov | vernment IDs                 | Other IDs |            |             |      |
|--------------|---------------------|--------------|----------------|------------------------------|-----------|------------|-------------|------|
| National IDs | 0 items             |              |                |                              |           |            |             |      |
| $(\pm)$      | *Country            |              |                | *National ID Type Current ID |           | Current ID | Add/Edit ID | lssu |
|              |                     |              |                |                              |           |            | No Data     |      |

Click the "+" to open/add a row for data entry. Use the Search icon to complete the Country and National ID Type; and enter the ID in the Add/Edit ID.

| ← × United States of<br>America × Social Security<br>Number (SSN) | • := | 987-65-4321 | MM/DD/YYY |
|-------------------------------------------------------------------|------|-------------|-----------|

If the dependent does not have a National ID, do not click the "+" to open/add a row. If you click the "+" and you do not have the information, you will need to click the **Remove button** to close the add feature.

Click the **Save button** to proceed.

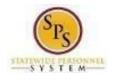

16. The new dependent now displays on the coverage plan page and is automatically selected for coverage in the plan.

| Depend       | ents                                                         |              |               |     | <ul> <li>Health Care Instruction</li> </ul>                                                                                                    |  |
|--------------|--------------------------------------------------------------|--------------|---------------|-----|----------------------------------------------------------------------------------------------------|--|
|              | pendent or select an existing dependent from the list below. |              |               |     |                                                                                                    |  |
|              |                                                              |              |               |     | Provider Website www.carefirst.com/st                                                                                                    |  |
| overage      | * Employee + Spouse                                          |              |               |     | General Instructions                                                                                                    |  |
| Plan cost (M | onthly) \$142.86                                             |              |               |     | General Instructions:                                                                                                    |  |
| Add Net      | w Dependent                                                  |              |               | ₹⊡J | <ul> <li><u>To enroll in a plan</u>, select the "Elect"</li> <li><u>To enroll a dependent(s)</u>, click in the<br/>list.</li> <li>After selecting "Add Dependent" you<br/>type. On the last page of this enroll</li> </ul> |  |
| Select       | Dependent                                                    | Relationship | Date of Birth |     | certificate, etc.) for each depend<br>not received.<br>• You only need to setup a new det                                                                                                    |  |
|              | Darren LeGallo                                               | Spouse       | 07/02/1974    | *   | dependent for other coverages by s                                                                                                    |  |
| 4            |                                                              |              |               | ÷.  |                                                                                                    |  |
| 4            |                                                              |              |               | Þ   |                                                                                                    |  |

Verify all dependents which should be covered for this coverage type are "Selected" and then click the Save button. If there are additional new dependents complete the Add New Dependent steps for each new dependent.

17. You will **return to the Enrollment page** and should proceed to select or update the other coverage types as required.

| New Hire (Manual)<br>New Hire (Manual) for Amy Adams - A (B1000014)  | Your Medical changes have been updated, but not<br>✓ submitted<br>Next steps: Update another plan, or click Review and<br>Sign once you're ready to submit your changes. |                                            |
|----------------------------------------------------------------------|----------------------------------------------------------------------------------------------------|--------------------------------------------|
|                                                                      |                                                                                                    | Projected Total Cost (Monthly)<br>\$142.86 |
| Health Care and Accounts                                             |                                                                                                    |                                            |
| Wedical<br>CareFrist BCBS EPO (Employee)                             | Prescription<br>Waived                                                                                                    | Dental<br>Waived                           |
| Cost (Monthly) 5142.86<br>Coverage Employee + Spouse<br>Dependents 1 | Enot                                                                                                    | Errol                                      |
| Manage                                                               |                                                                                                    |                                            |
| Waved                                                                | Dependent Care FSA<br>Waived                                                                                                    |                                            |
| Errol                                                                | Errol                                                                                                    |                                            |
| Insurance                                                            |                                                                                                    |                                            |
| Life Ins - Guaranteed Waived                                         | Ulfe Ins - Supplemental<br>Waived                                                                                                    | Spouse Life<br>Waived                      |
| Review and Sign Save for Later                                       |                                                                                                    |                                            |

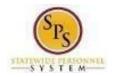

18. <u>After all elections have been made</u>, click the **Review and Sign button** to proceed. Or, you may click the **Save for Later button** to save the event/elections and return to them later. Note, elections will not go to DBM Employee Benefits Division (EBD) for review or become effective until you click the Review and Sign button.

| ew Hire (Manual)<br>w Hire (Manual) for Amy Adams - A (B |                   |                                               |                   |                                            |                                  |
|----------------------------------------------------------|-------------------|-----------------------------------------------|-------------------|--------------------------------------------|----------------------------------|
|                                                          |                   |                                               |                   |                                            | Projected Total Cost (Mo<br>\$31 |
| ealth Care and Accounts                                  |                   |                                               |                   |                                            |                                  |
| Medical<br>CareFirst BCBS EPO (Employee)                 |                   | Prescription<br>Drug - (Employee)             |                   | Dental<br>United Concordia DPPO (Employee) |                                  |
| Cost (Monthly)                                           | \$142.86          | Cost (Monthly)                                | \$74.80           | Cost (Monthly)                             | s                                |
| Coverage                                                 | Employee + Spouse | Coverage                                      | Employee + Spouse | Coverage                                   | Employee + S                     |
| Dependents                                               | 1                 | Dependents                                    | 1                 | Dependents                                 |                                  |
| Manage                                                   |                   | Manage                                        |                   | Manage                                     |                                  |
| Healthcare FSA<br>Waived                                 |                   | Dependent Care FSA<br>Waived                  |                   |                                            |                                  |
| Enroll                                                   |                   | Errol                                         |                   |                                            |                                  |
| surance                                                  |                   |                                               |                   |                                            |                                  |
| Life Ins - Guaranteed<br>MetLife (Employee)              |                   | Life Ins - Supplemental<br>MetLife (Employee) |                   | Spouse Life<br>Waived                      |                                  |
|                                                          | 00.00             | Court (Maasthin)                              | 647 M             |                                            |                                  |
|                                                          | 151101            |                                               |                   |                                            |                                  |

19. The **View Summary page** will display. Review the selections and **verify all Plans and Dependents are accurate** based on the paper enrollment form completed by the employee.

| View Summary<br>New Hire (Manual) for Amy Adams - A (B1000014) Com                                                                                                    |                                                                                      |                                                          |                                      |                                                                                                    |                                                                           |                                                                                        |
|----------------------------------------------------------------------------------------------------|--------------------------------------------------------------------------------------|----------------------------------------------------------|--------------------------------------|----------------------------------------------------------------------------------------------------|---------------------------------------------------------------------------|----------------------------------------------------------------------------------------|
| Your Benefit Elections will not take effect unless you che<br>IMPORTANT - If a new dependent has been added; the re<br>if you have any questions on the correct/required docum<br><u>nation add</u> or contact your Agency Benefits Coordinato<br>Selected Benefits 5 mms | equired supporting documentation MUS<br>rentation please review the <u>New Depen</u> | T be submitted/ attached t<br>dent Required Supporting D | ocumentation link on the SPS Benefit | endent added without having the correct docume<br>is Help Center <u>datas://dbm.maryland.goc/sps/Do</u> c | ntation attached will NOT BE APPROVED<br>uments/New%20Dependent%20Resulte | Projected Total Cost (Monthly)<br>\$318.92<br>FOR COVERAGE.<br>dh205upporting%20Docume |
| Plan                                                                                                    | Coverage Begin Date                                                                  | Deduction Begin Date                                     | Coverage                             | Dependents                                                                                                | Beneficiaries                                                             | E Cost                                                                                 |
| Medical<br>CareFirst BCBS EPO (Employee)                                                                                                    | 08/01/2020                                                                           | 08/01/2020                                               | Employee + Spouse                    | Darren LeGallo                                                                                            |                                                                           | \$142.86                                                                               |
| Prescription Drug - (Employee)                                                                                                    | 08/01/2020                                                                           | 08/01/2020                                               | Employee + Spouse                    | Darren LeGallo                                                                                            |                                                                           | \$74,80                                                                                |
| Dental<br>United Concordia DPPO (Employee)                                                                                                    | 08/01/2020                                                                           | 08/01/2020                                               | Employee + Spouse                    | Darren LeGallo                                                                                            |                                                                           | \$23.26                                                                                |
| Life Ina - Guaranteed<br>MetLife (Employee)                                                                                                    | 08/01/2020                                                                           | 08/01/2020                                               | \$50,000                             |                                                                                                    |                                                                           | \$26.00                                                                                |
| Life Ins - Supplemental<br>MetLife (Employee)                                                                                                    | 08/01/2020                                                                           | 08/01/2020                                               | \$100,000                            |                                                                                                    |                                                                           | \$52.00                                                                                |
| 4                                                                                                    |                                                                                      |                                                          |                                      |                                                                                                    |                                                                           |                                                                                        |
| Waived Benefits Sitems                                                                                                    |                                                                                      |                                                          |                                      |                                                                                                    |                                                                           | II ."                                                                                  |
| Healthcare FSA                                                                                                    |                                                                                      |                                                          |                                      |                                                                                                    | Waived                                                                    | *                                                                                      |

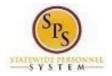

20. Scroll down to the **Attachments section** and attach any required new dependent supporting documentation along with the paper enrollment form signed by the employee using the **Select files button**.

| Attachments |                 |
|-------------|-----------------|
|             |                 |
|             | Drop files here |
|             | or              |
|             | Select files    |
|             |                 |

## 21. Scroll down to the **Electronic Signature section**. If everything is correct check the **I Accept button** at the bottom of the page and click the **Submit button**.

#### Electronic Signature

#### ELECTRONIC SIGNATURE/LEGAL NOTICE/DEPENDENT ATTESTATION:

Your Name and Password are considered to be your "Electronic Signature" to this submission, with all the legal effect of any other signature by you. The electronic signature or I Agree" checkbox, you are certifying that:

1. You understand that your benefit elections are legal and binding transactions and you authorize payroll deductions from your paycheck or pension allowance, if applicable

2. For those waiving health insurance coverage: You understand that you have been provided with the opportunity to enroll in group health coverage, but you are declining en

3. You are making the following attestation:

- I understand that I cannot cancel or change my enrollment elections except during an Open Enrollment period or as the result of a qualifying change in status permitte
- I certify that I am not covered under another State of Maryland employee's or retiree's membership for any coverage for which I am enrolling during this Open Enrollm
- · For those enrolling any new dependents: I certify that my covered dependents are not covered under another State of Maryland employee's or retiree's membership fo
- For those enrolling any new dependents: I certify that the required supporting documentation is submitted/attached to my open enrollment event.
- I understand that any new dependent added in an Open Enrollment event without having the correct documentation attached will be removed from coverage following
   I understand that any new dependent added in a Life Event without having the correct documentation attached will not be enrolled in benefit elections.

I understand that if I willfully misrepresent my eligibility or the eligibility of my dependents during this enrollment, or fail to take the necessary action to remove ineligible de required to repay the full value of the lesser of any claims or insurance premiums, and I may face criminal investigation and prosecution.

By filing this form electronically for your enrollment elections you are consenting to submission by electronic means and agree that electronic filing does not invalidate your an electronic signature satisfies that law, and a record or signature cannot be denied legal effect merely because it is in electronic form.

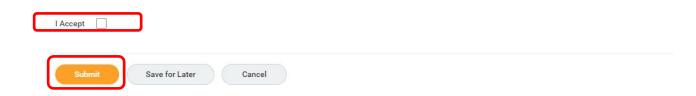

After clicking the Submit button, the event/elections route to DBM Employee Benefits Division for review and approval. If there are any issues with the elections or supporting documentation DBM EBD will return the event to the ABC. The elections will not be in effect until DBM EBD has approved the event.